# SPA112電話介面卡上的Web訪問管理配置

### 目標 Ī

Web訪問管理對管理員來說是一項非常有用的功能,因為它提供了通過Internet遠端訪問配置 實用程式的功能。本文的目的是指導您如何在SPA上配置Web訪問管理。

附註:在配置此功能之前,強烈建議管理員更改裝置中的預設密碼以增強裝置的安全性。要更 改密碼,請按照在SPA100系列電話介面卡上配置使用者帳戶設定一文中提到的步驟操作。

### 適用的裝置 Ĭ.

·SPA112

#### 軟體版本

·1.3.2(XU)

## Web訪問管理設定

步驟1.登入到Phone Adapter Configuration Utility, 然後選擇Administration > Management > Web Access Management。Web Access Management 頁面隨即開啟:

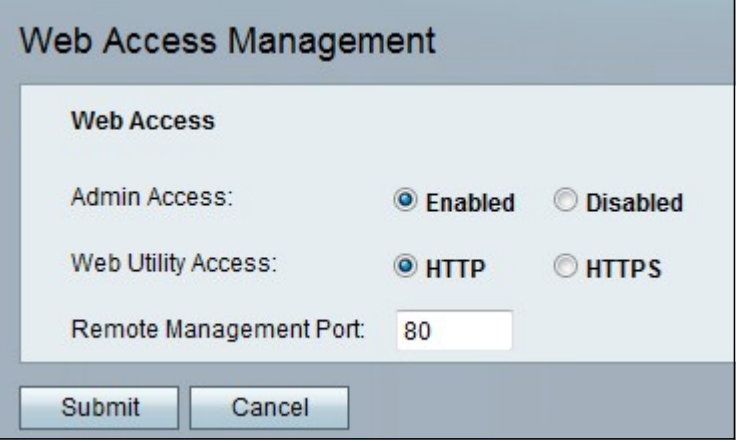

步驟2.按一下Enabled單選按鈕,在Admin Access欄位中為管理員啟用Web訪問管理。這樣 ,管理員就可以遠端訪問介面並更改配置。

步驟3.點選HTTP單選按鈕、HTTPS單選按鈕或兩個單選按鈕,以允許管理員通過使用所需的 協定進入電話介面卡配置實用程式。

·HTTP — 如果管理員僅需要標準訪問許可權,請按一下HTTP單選按鈕。超文本傳輸協定 (HTTP)用於訪問資訊並通過網際網路使用伺服器和主機建立的連線進行分發 · HTTPS — 如果管理員想要增強的安全訪問,請按一下HTTPS單選按鈕。超文本傳輸協定 安全(HTTPS)也用於通過Internet訪問和分發資訊,但具有安全層的優勢。

步驟4.在「遠端管理埠」欄位中輸入遠端管理的所需埠號。這是將跟隨地址進行遠端管理的埠 號。預設值為80。

步驟5.按一下Submit以儲存設定。